## Windows OS/Networked Installation

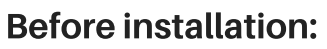

1. Select a computer to act as the primary networked computer. This computer must be turned on and running CARS at all times. This computer must be accessible through the network by all other computers on site running CARS.

## Initial [Installation:](http://www.carstrainingcenter.org/the-system/)

2. You will find the installation file at the CARS website under "The System" -> Windows OS. 3. Select the CARS download file (.exe); an installation box will open. Click the "NEXT" button.

4. The default folder where CARS will be installed is C:\CARS. If you wish to save CARS in the default folder, click "NEXT". Note: if you have previously installed CARS, this process will update and overwrite the older version of CARS 5. Click "NEXT" to create a CARS start menu item.

6. When the setup has finished, click "FINISH".

## Connecting to your Network:

Note: EACH computer that is running CARS (other than the primary networked computer) will need to follow these instructions in order to connect to the single networked computer chosen in Step 1.

7. Open the folder "This PC", which should be located on any Windows desktop.

8. Click on the Operating System (OS) drive that contains the computer's programs.

9. Click on the folder named "CARS".

10. In the CARS folder, click on the folder named "bin".

11. In the "bin" folder, scroll until you find a folder called "cars".

12. Open the "cars" folder. In this folder you will find a properties file (.txt).

CA

RS

Quick Guide

1/31/2018

13. The properties file should look like the image below by default. You will need to make changes to this file in order for the computer to connect to the network.

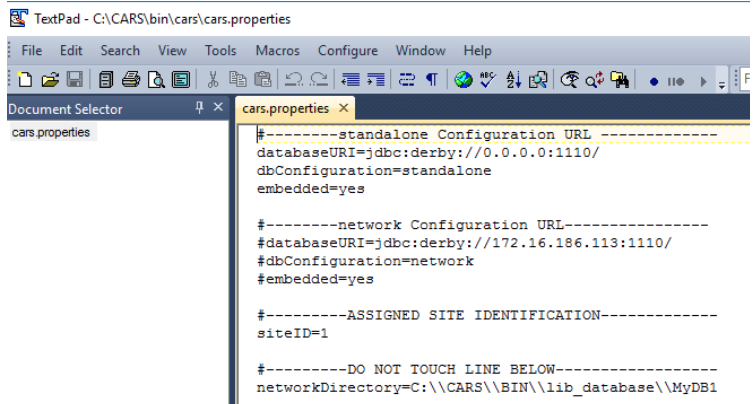

14. First, change the properties file so that the three "#" symbols are removed from the "network configuration URL" section, and replaced in the "standalone configuration URL" section, as seen in the image below.

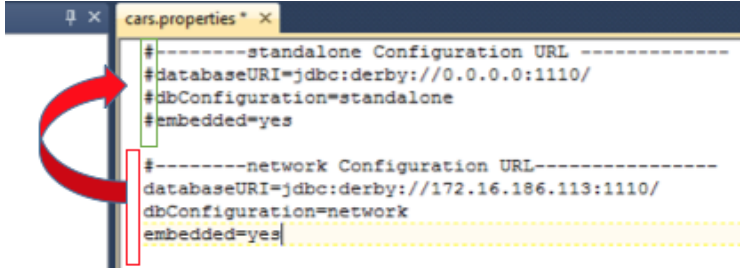

15. Replace the highlighted IP address with the IP address that is linked to the networked computer. You will only need to replace the highlighted numbers with the new IP address.

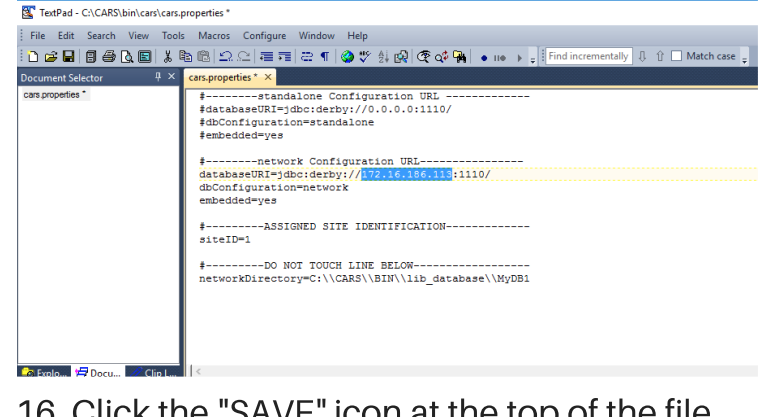

16. Click the "SAVE" icon at the top of the file and exit.

For a more detailed explanation, please see the CARS user manual for Windows.